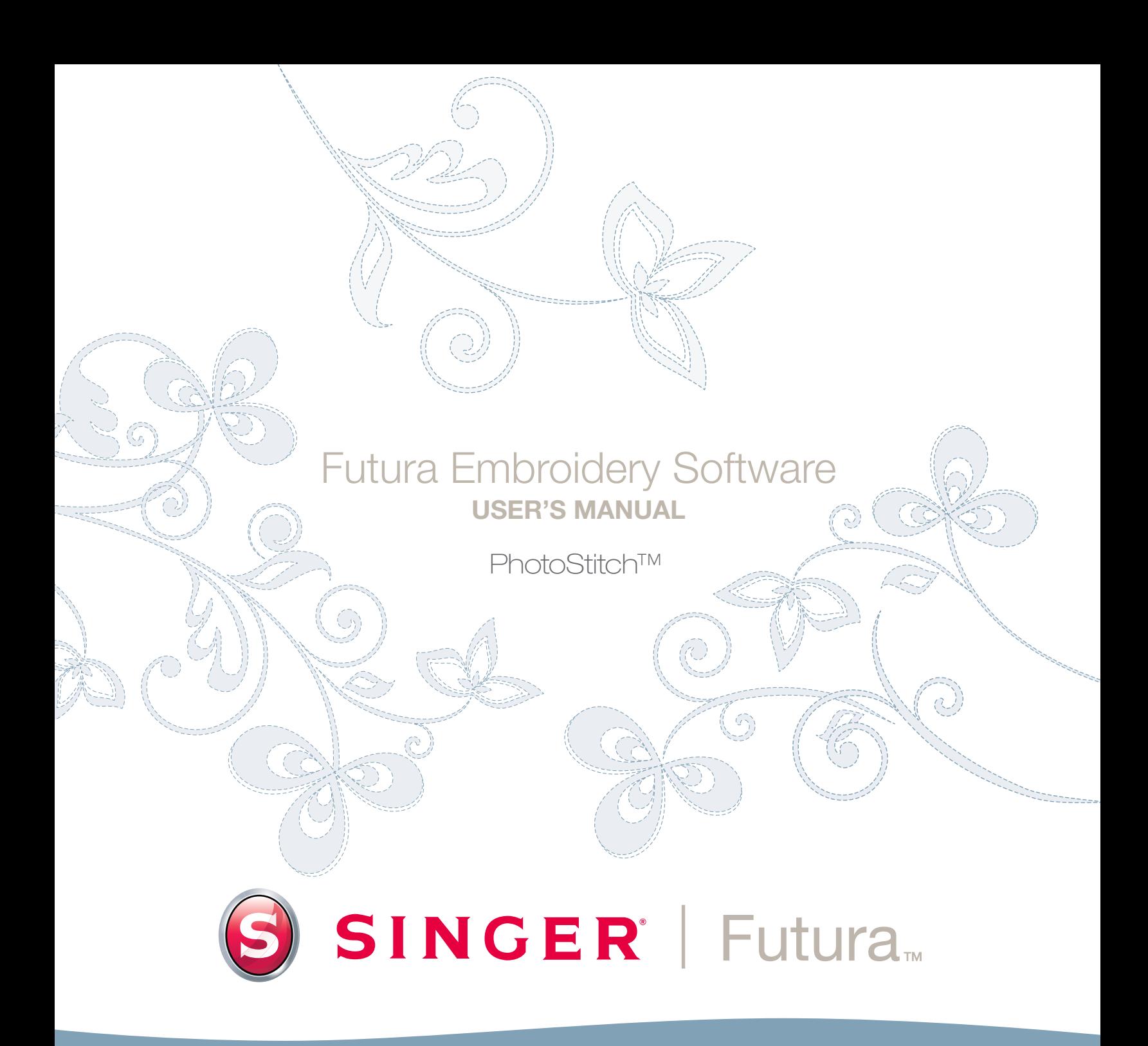

Futura 4 - PhotoStitch Option - Italian

# **SINGER** Futura.  $\Omega$

# In Photostitch

Futura 4 - PhotoStitch Option - Italian

**Photostitch** è stato realizzato per "simulare" un'immagine usando tecniche di cucitura speciali. Questo tipo di ricamo non rientra nella varietà "tradizionale" (che comprende principalmente **colonnine di riempimento e a cordoncino**). Queste tecniche di cucito **non** richiedono una particolare **abilità nella digitalizzazione** e neces sitano di pochissimo lavoro. Photostitch dispone di una **Procedura guidata** che ti condurrà in un procedimento passo per passo alla creazione di un ricamo **automatico**. In questa sezione verranno definiti ciascun passaggio e procedimento.

## Apri la Procedura guidata

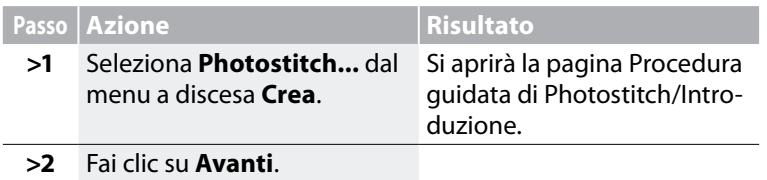

#### *>1:* Apri immagine

In questo passaggio devi scegliere l'immagine o la grafica da usare con **Photostitch**. È importante utilizzare un'immagine nitida per questo procedimento. Se l'immagine è stata **scansionata**, si tratta di un'immagine di tipo bitmap (milioni di pixel), che può essere un file **.bmp** o **.jpg** e deve avere una risoluzione ragionevolmente alta. **Una risoluzione di 150-300 DPI** è adeguata.

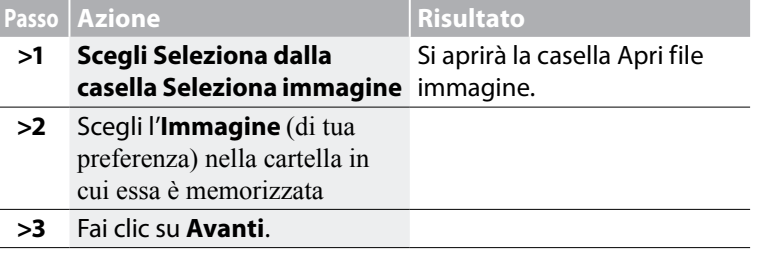

#### *>2: Photostitch*

Questo 2° passaggio è stato ideato per offrire una varietà di opzioni sulle modalità di simulazione di immagini di Photostitch. Vi sono tre diversi tipi di riempimento di PhotoStitch: cordoncino, rettangolare e filza.

In particolare, per il tipo rettangolare e cordoncino, vi sono due opzioni per il colore: Monocromo (un colore) o Riempimento colore (utilizza, nell'ordine: ciano, magenta, giallo e nero).

Futura 4 - PhotoStitch Option - Italian

I diversi tipi di riempimento consentono variazioni sull'effetto e sul risultato prodotti, così da ottenere il risultato migliore da qualsiasi foto selezionata, permettendo al contempo di scegliere il tipo di riempimento che assicura un conteggio dei punti relativamente basso.

La scelta del tipo di riempimento di PhotoStitch dipende quindi da un equilibrio tra l'effetto di riempimento desiderato e il risultante conteggio dei punti.

Vedi l'immagine seguente per un avere riferimento visivo dei vari tipi di riempimento di PhotoStitch.

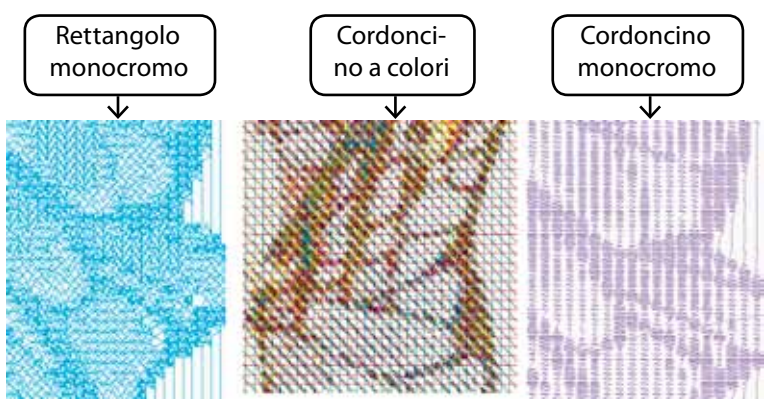

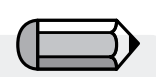

*Il tipo di riempimento a 'Filza' di Photo-Stitch è utilizzabile solo con più colori e non come monocromo.*

Futura 4 - PhotoStitch Option - Italian

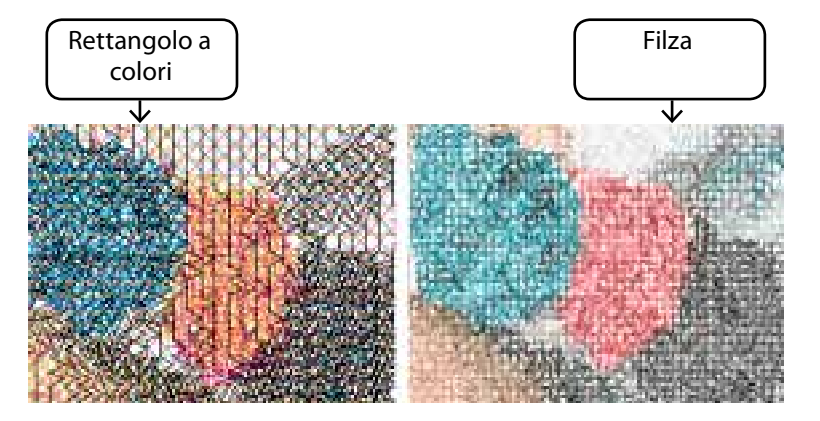

## *>3: Ritaglia immagine*

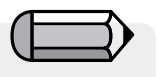

*Il tipo di riempimento a 'Filza' di Photostitch consente esclusivamente ritagli rettangolari.*

In questo passaggio la Procedura guidata fornisce l'opzione di **ritagliare l'immagine**. Non è necessario ritagliare, tuttavia possono esservi alcune aree che non sono desiderate nel ricamo. In questo passaggio, inoltre, hai la possibilità di dare all'immagine una forma **rotonda** o **rettangolare**.

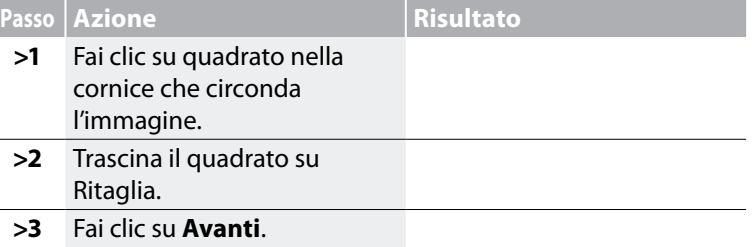

# *Rotondo o rettangolare*

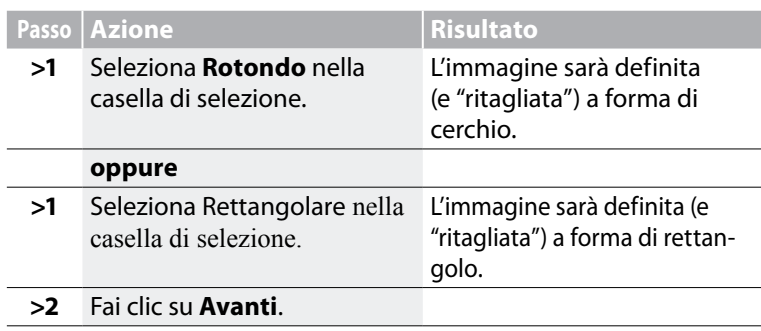

#### *Poligonale*

Selezionando 'Poligonale' sarà possibile ritagliare e selezionare un'area specifica dell'immagine. Facendo semplicemente clic sull'immagine si immetteranno i punti che definiscono l'area da ritagliare. È possibile immettere tutti i punti necessari per selezionare esattamente l'area desiderata.

#### *>4: Imposta dimensioni*

Nel 4° passaggio hai la possibilità di modificare le **dimensioni** dell'imma gine.

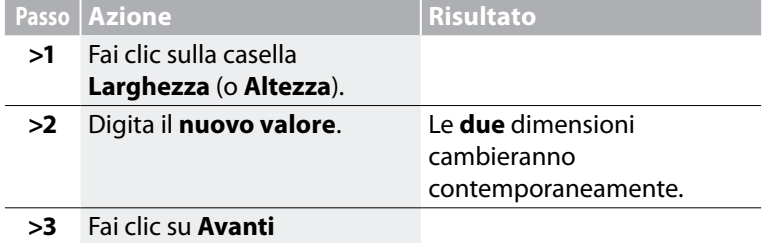

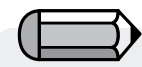

*È possibile modificare l'Unità (di misura) da CM a MM o Pollici nella casella "Unità".*

Futura 4 - PhotoStitch Option - Italian

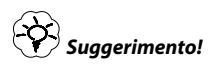

*Cerca di usare Photostitch nella più ampia misura possibile. Scoprirai i suoi vantaggi di economicità (ricami più grandi a "costi"* 

*equiparabili).*

## *>5: Affinamento dei colori*

In questo passaggio, il software offre la possibilità di modificare la **Luminosità** e il **Contrasto** dell'immagine. Poiché il software "guar da" l'immagine per simulare una "similitudine", è importante che la luce e il contrasto siano elevati. È fondamentale fare delle prove.

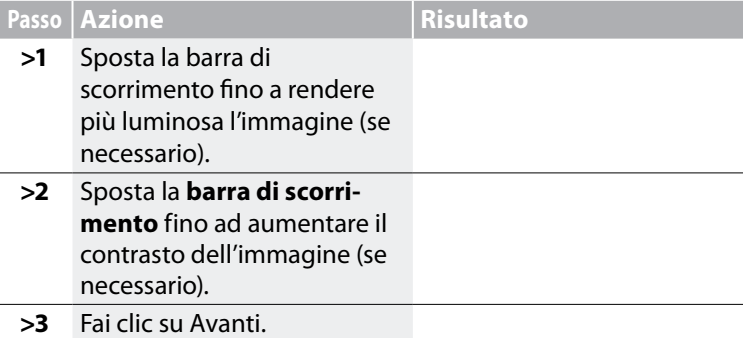

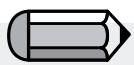

*Mentre lavori con le barre di scorrimento, guarda l'immagine alla destra della ca sella. È possibile eseguire una "Panorami ca" dell'immagine nella piccola scherma ta alla destra della casella di dialogo. È sufficiente fare clic con il tasto destro e trascinare l'immagine.*

PhotoStitch ™ : **In PhotoStitch**

# **SINGER** Futura.  $\ddot{\bm{\Omega}}$

# *>6: Riduzione dei colori* ®

Futura 4 - PhotoStitch Option - Italian

*1. È possibile eseguire una "Panoramica" dell'immagine nella piccola schermata alla destra della casella di dialogo. È sufficiente fare clic con il tasto destro e* 

*trascinare l'immagine.* 

*Elimina.*

*2. È inoltre possibile eliminare dei segmenti che non si desidera digitalizzare. Evidenzia semplicemente il colore nella casella Colori suggeriti e seleziona* 

Questo passaggio fornisce l'opzione di ridurre i colori della fotografia ed è disponibile solo per il tipo di riempimento a 'Filza'.

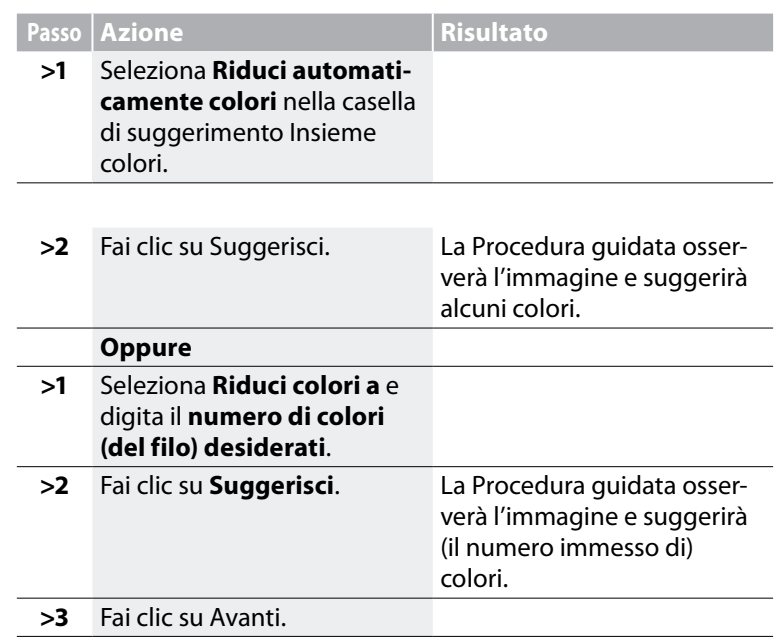

#### *Attenzione!*

*Per i tipi di riempimento 'Rettangolare' e 'Cordoncino', ignora questa parte e vai al passaggio successivo.*

*È disponibile solo per il tipo di riempimento a 'Filza' di Photostitch.*

# *>7: Imposta proprietà*

Questo passaggio finale consente di immettere le impostazioni che le varie tecniche utilizzeranno per riempire di punti la fotografia.

Poiché ciascun tipo di riempimento adotta uno stile unico per riempire di punti la fotografia, sono disponibili diversi parametri da applicare.

#### *Tipo di riempimento rettangolare*

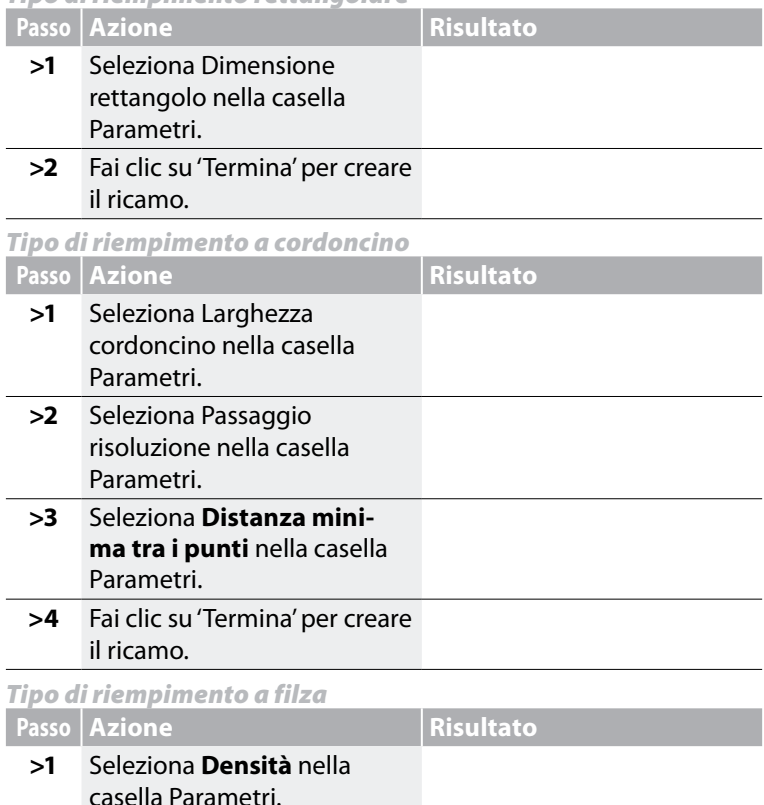

**>2** Fai clic su 'Termina' per creare il ricamo.

I valori **Predefiniti** della **Procedura guidata Photostitch** sono ottimali nella gran parte dei casi. **Esegui delle prove**, quindi regola alcuni parametri per ottenere **effetti diversi**.

PhotoStitch™: **In PhotoStitch**

6

*Questo è il 'passaggio n° 6' se si lavora con il tipo di riempimento rettangolare o a cordoncino.*

Futura 4 - PhotoStitch Option - Italian

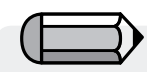

*Il pulsante 'Anteprima' è molto utile per visualizzare un'anteprima del disegno da creare. Esegui delle prove con valori diversi per ottenere il risultato di tuo gradimento.*

*Ricorda di controllare sempre il conteggio dei punti, in quanto più il risultato è 'particolareggiato', più elevato sarà tale conteggio.*

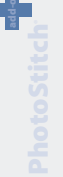

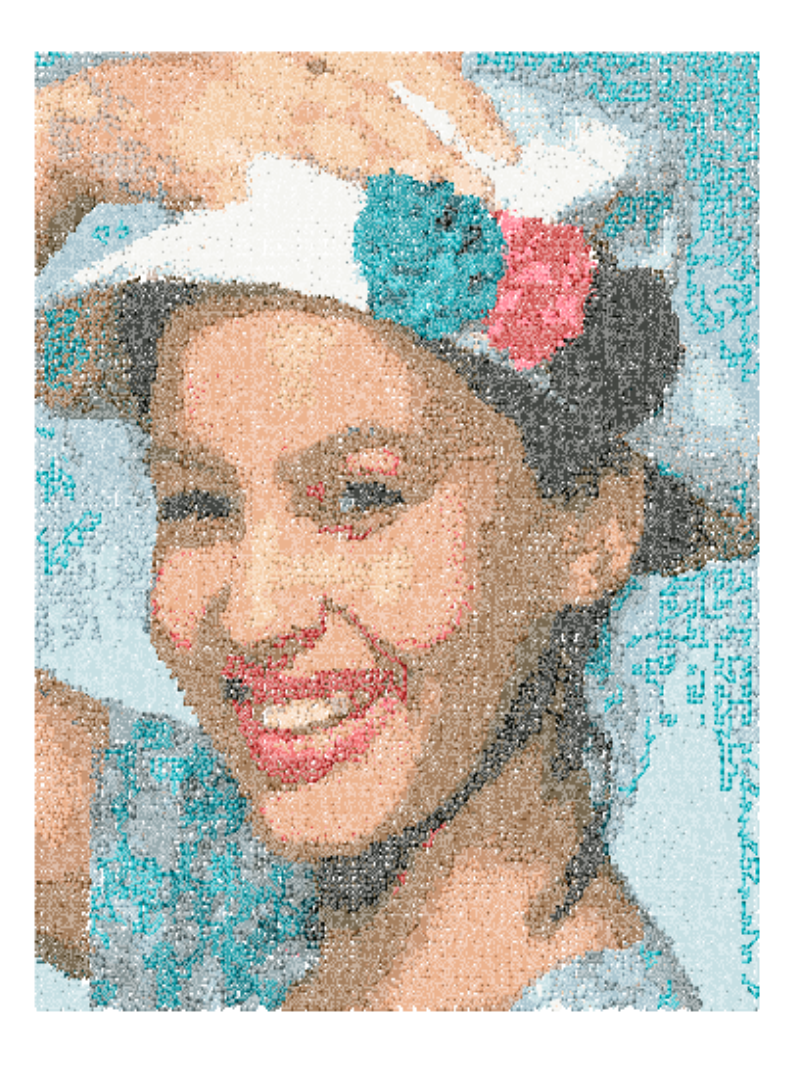

Futura 4 - PhotoStitch Option - Italian

PhotoStitch ™ : **In PhotoStitch**

# In Scan Image

## Scan Image

**Scan Image** è una funzione realizzata per **scansionare un'immagine**, o "fotografare" la grafica fisica. Occorre innanzitutto disporre di uno scanner installato sul proprio computer. Poiché ogni scanner ha il proprio software, le istruzioni sono generiche e si dovrà acquisire familiarità con il proprio scanner e software.

#### Come scansionare una grafica

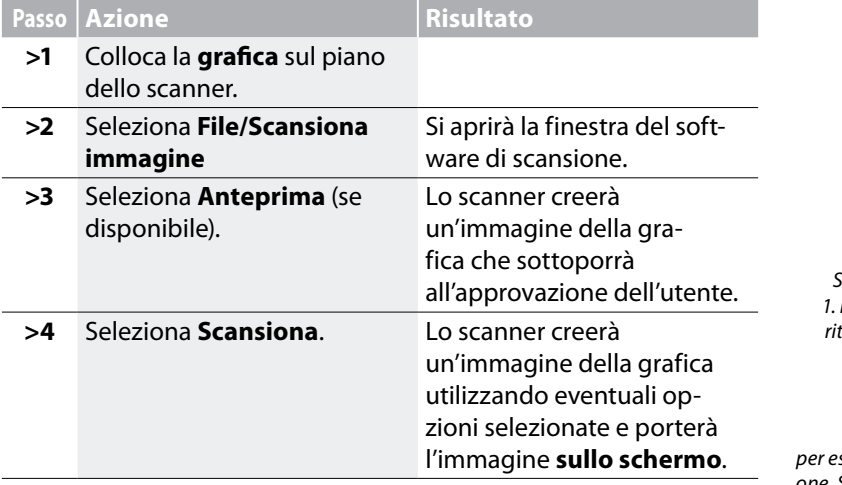

*Suggerimento per il passaggio>3 1. In questo passaggio hai la possibilità di ritagliare la grafica per catturare la parte che preferisci e apportare le modifiche desiderate.*

Futura 4 - PhotoStitch Option - Italian

*2. È sufficiente una* **DPI** *di 100-150 per eseguire* **manualmente** *la digitalizzazione. Se occorre usare la "Bacchetta magica", scegli una DPI pari o superiore a 200.*

*Se desideri salvare un'immagine sul computer, scansionala e salvala sul desktop.*

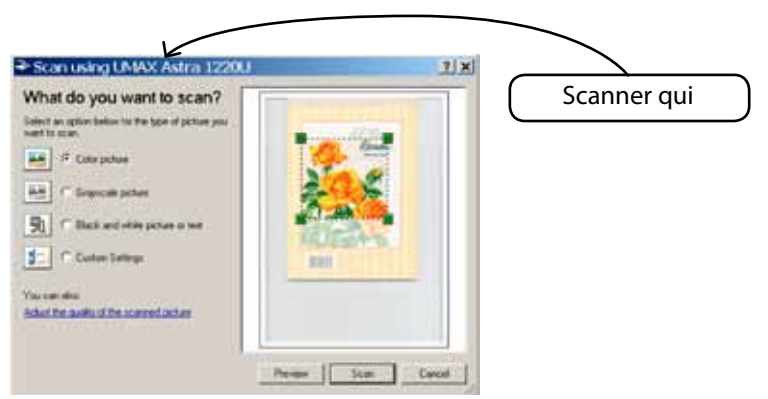

# In Pacchetto disegno

FUTURA dispone di un proprio pacchetto di disegno bitmap. Crea nuovi disegni e modifica le immagini esistenti da utilizzare per il ricamo.

Usa Pacchetto disegno

Futura 4 - PhotoStitch Option - Italian

Scegli "Pacchetto disegno" nel menu a discesa Crea. Dopo aver approvato o impostato la dimensione del disegno, si aprirà la schermata Pacchetto disegno.

#### Barra degli strumenti principale

La barra degli strumenti presenta diverse sezioni per le differenti esigenze di disegno. Fai clic su uno strumento e disegna nella casella bianca.

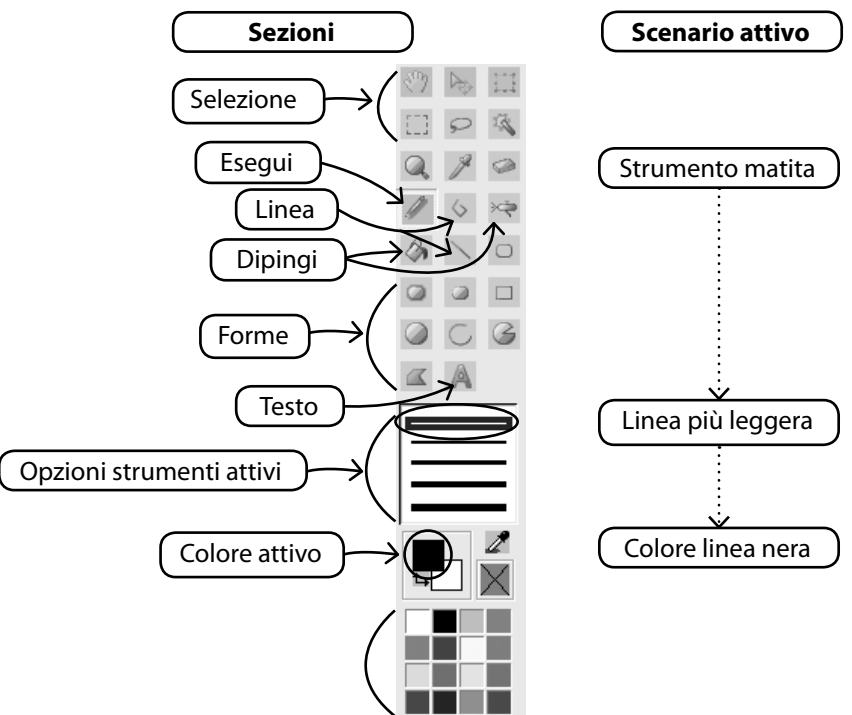

Usando uno strumento di disegno, di pittura o di testo, potrebbe essere necessario stabilire un colore per disegnare. Se si cerca un colore non presente nel gruppo dei colori di base, facendo doppio click sul colore in primo piano si apre la tavolozza dei colori, dalla quale si può scegliere un colore ed una tonalità e, se lo si desidera, salvarlo come colore personalizzato.

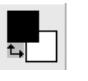

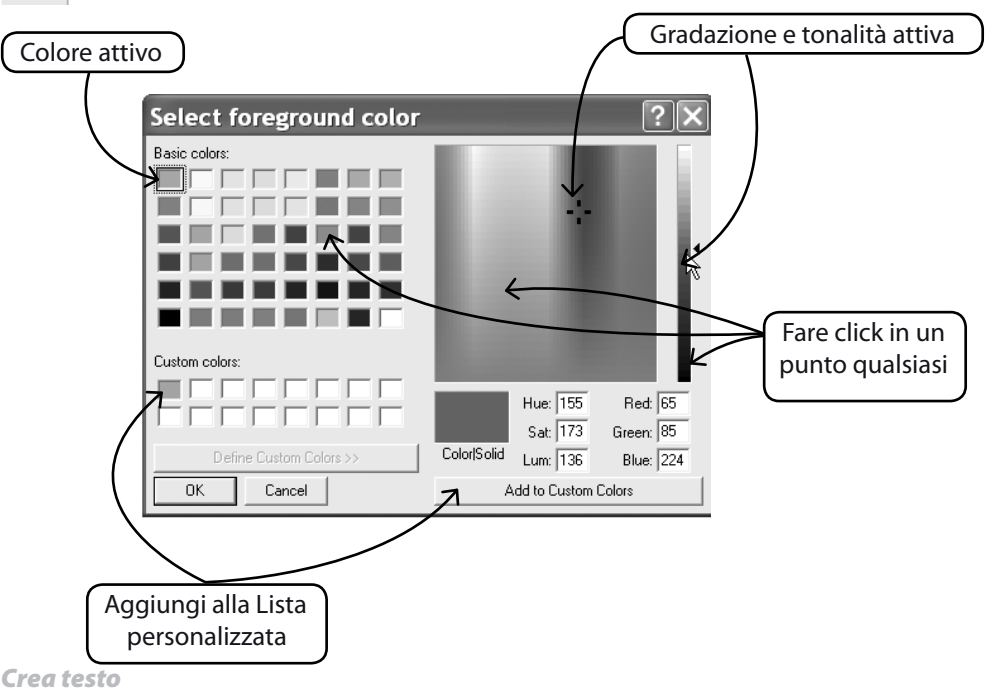

Futura 4 - PhotoStitch Option - Italian

Se il tuo logo contiene delle scritte, puoi crearle con il Pacchetto disegno.

Fare click sull'immagine del testo e seguire le istruzioni della finestra di dialogo.

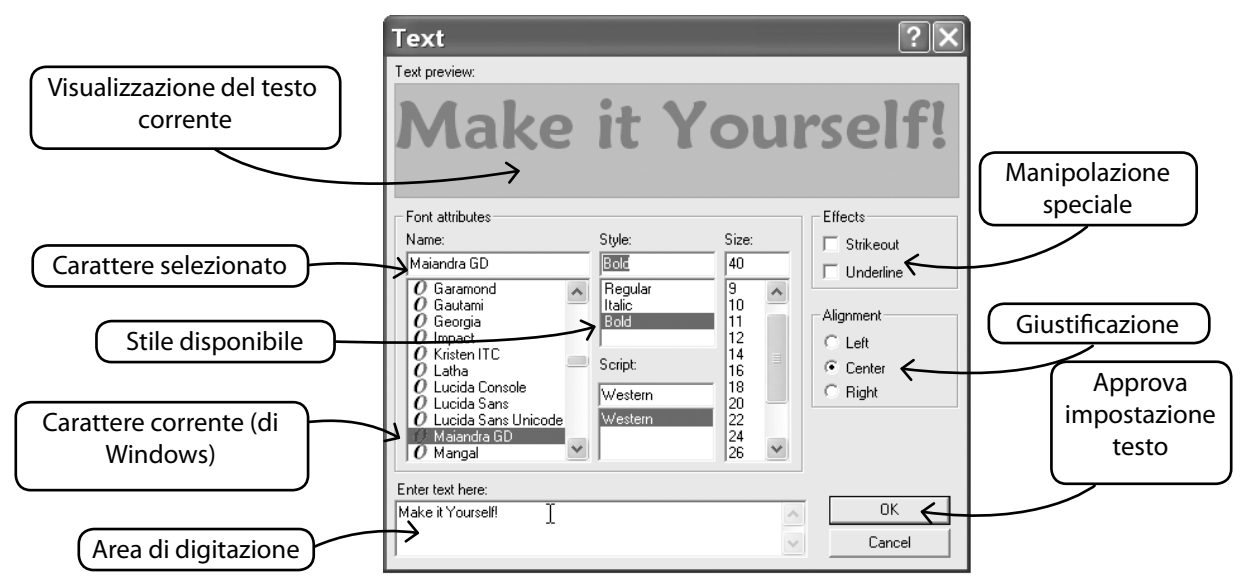

*Disegna con Polyline*

Futura 4 - PhotoStitch Option - Italian

Per il disegno a mano libera sono disponibili una Matita e lo strumento Polyline. Usa il Polyline per digitalizzare facendo più volte clic con il tasto sinistro a brevi distanze (per le curve).

Per completare la linea è sufficiente fare clic con il tasto destro.

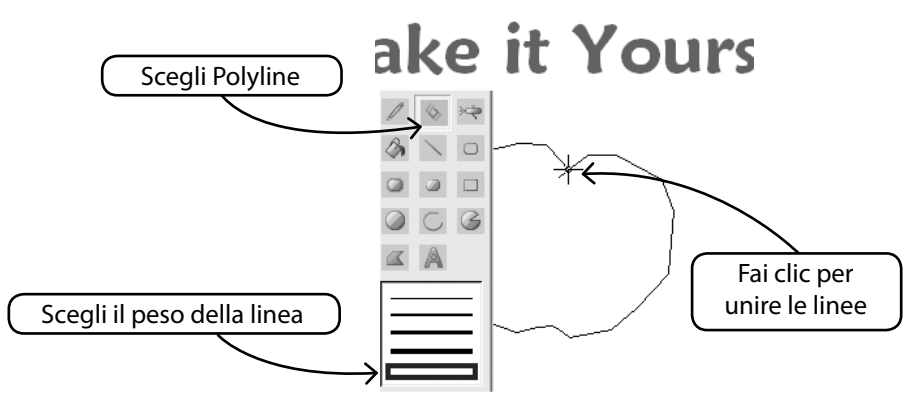

 $\mathbb{L}_3^5$  .

#### *Riempi di colore*

Se chiudi una linea, puoi riempire di colore la figura usando Secchiello colore.Disegna anche delle figure geometriche con i iversi strumenti.

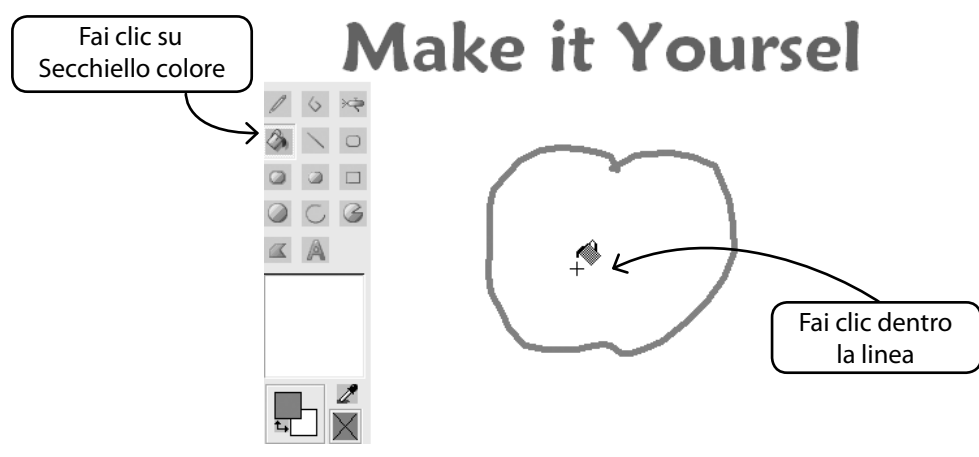

Futura 4 - PhotoStitch Option - Italian

*Continua disegno*

Usa tutti i diversi strumenti e divertiti a fare un nuovo disegno. Usa l'Effetto spray per aggiungere un tocco sofisticato.

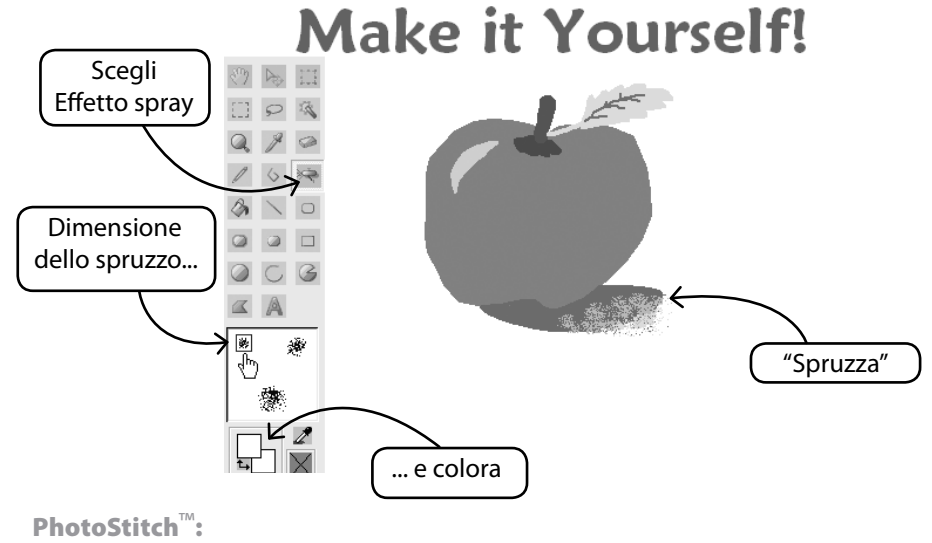

*Usa nuovo disegno*

Futura 4 - PhotoStitch Option - Italian

Esci da Pacchetto disegno e crea il ricamo in FUTURA.

Usa la Bacchetta magica per facilitare il lavoro.

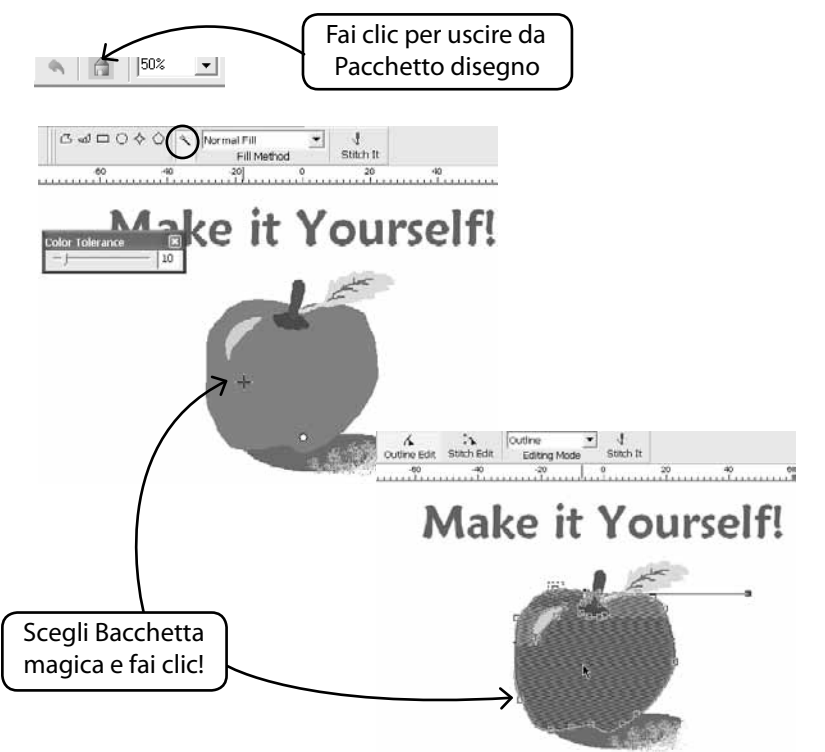

#### *Modifica immagini esistenti*

Il Pacchetto disegno dispone di un sofisticato Elaboratore di immagini per migliorare le caratteristiche delle immagini. Ad esempio, per la maggior parte di esse occorre regolare "Luminosità e Contrasto" al fine di utilizzarle al meglio con PhotoStitch.

## *Importa immagine e apri Pacchetto disegno*

# Scegli "Importa immagine" nel menu a discesa Crea.

Scegli quindi "Pacchetto disegno". Fai clic sull'icona Elaborazione immagine e scegli tra le diverse opzioni.

FAI DELLE PROVE per ottenere i risultati desiderati.

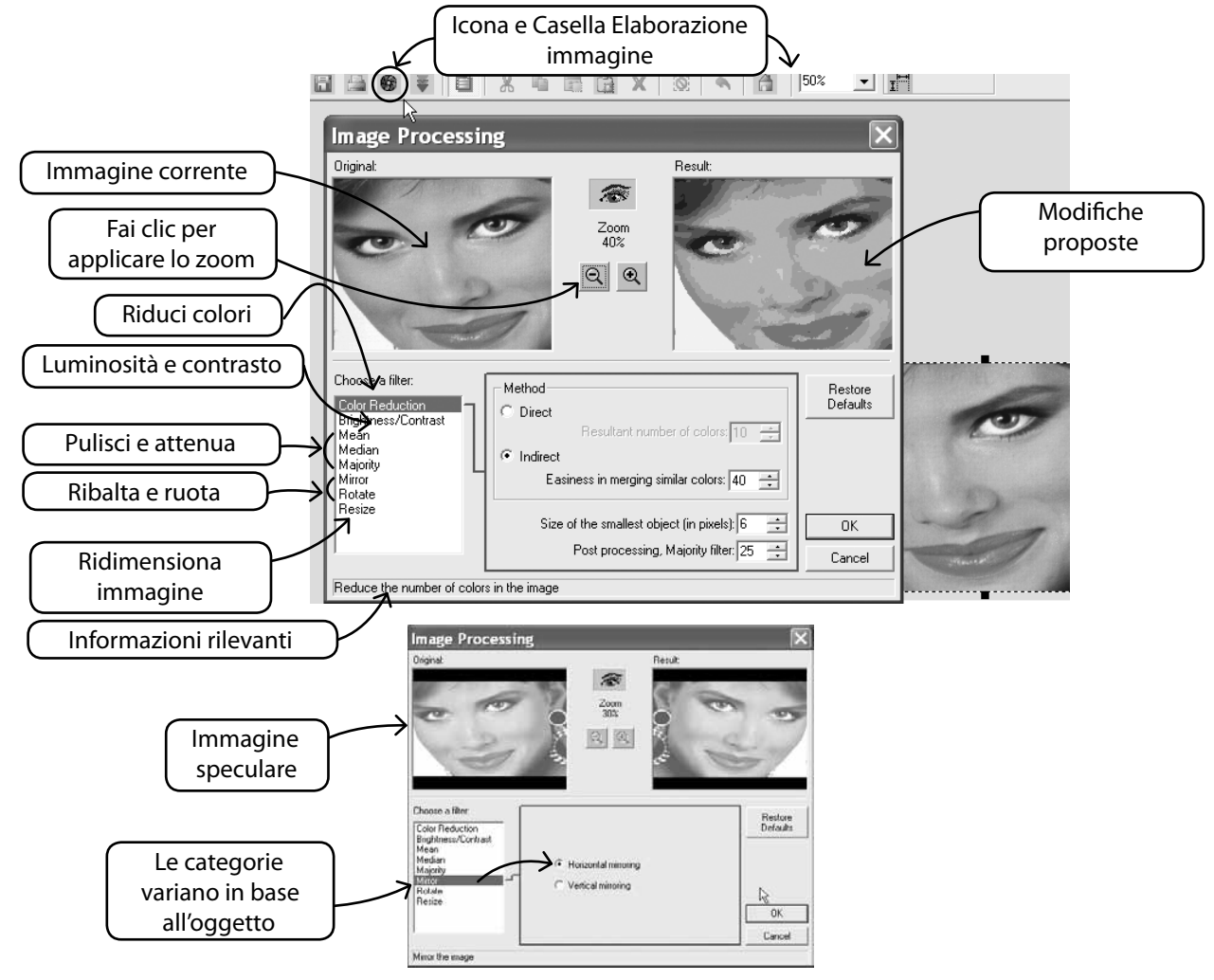

Futura 4 - PhotoStitch Option - Italian

PhotoStitch™: **In PhotoStitch** 14

# **SINGER** Futura.  $\ddot{\mathbf{0}}$

### *Disegna anche sull'immagine* ®

Usa qualsiasi strumento di disegno per migliorare ulteriormente l'immagine.

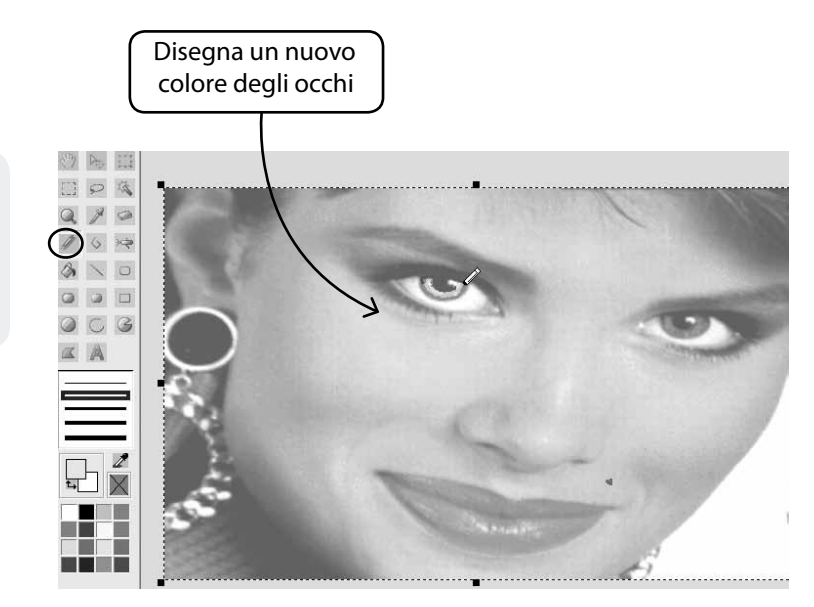

# In Mostra/nascondi l'immagine all'interno

Apre o chiude l'immagine come sfondo della schermata di lavoro.

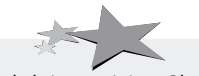

Futura 4 - PhotoStitch Option - Italian

*Ritoccando le immagini per PhotoStitch si ottiene una migliore qualità. Disegna ad esempio le narici più scure, labbra, ciglia e sopracciglia più spesse; aggiungi o cancella i capelli... "Più evidente è meglio" per PhotoStitch!*

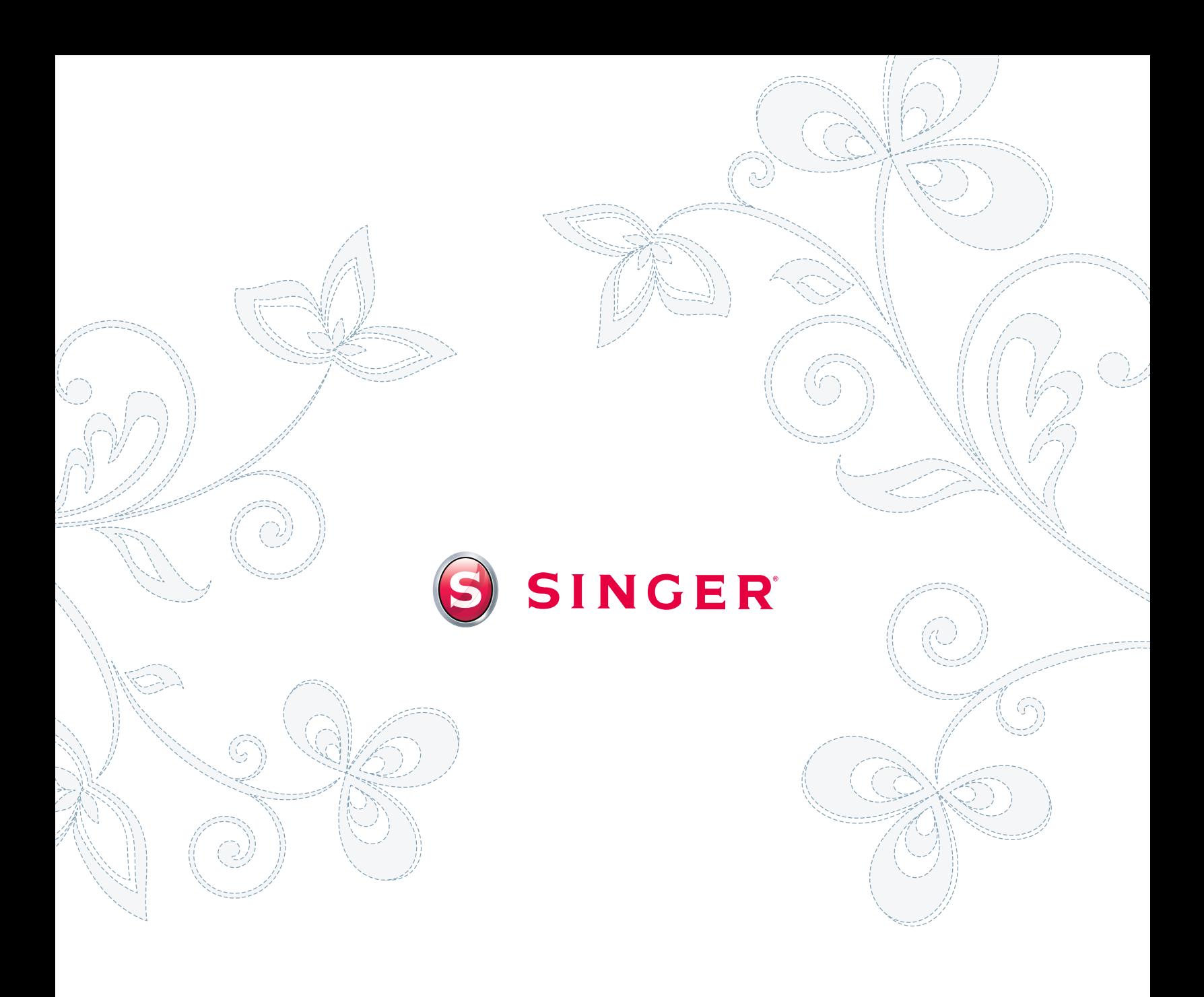